# **COME ACCEDERE A MOODLE SESP**

## **Accesso con SSO (Single Sign On)**

**Account istituzionale** Unipd (@unipd.it; @studenti.unipd.it)

1. Andare su *https://sesp.elearning.unipd.it/* e cliccare su "**Login**"

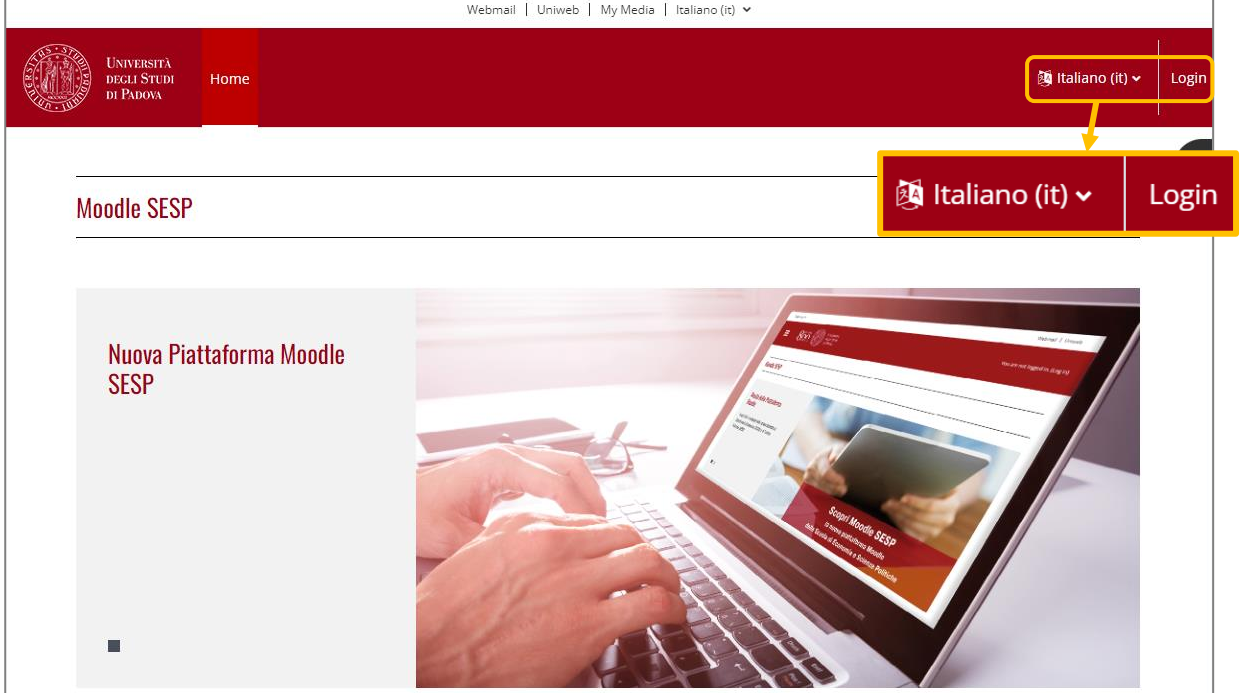

2. Cliccare sul pulsante sotto la scritta "Login con SSO" (sezione bianca)

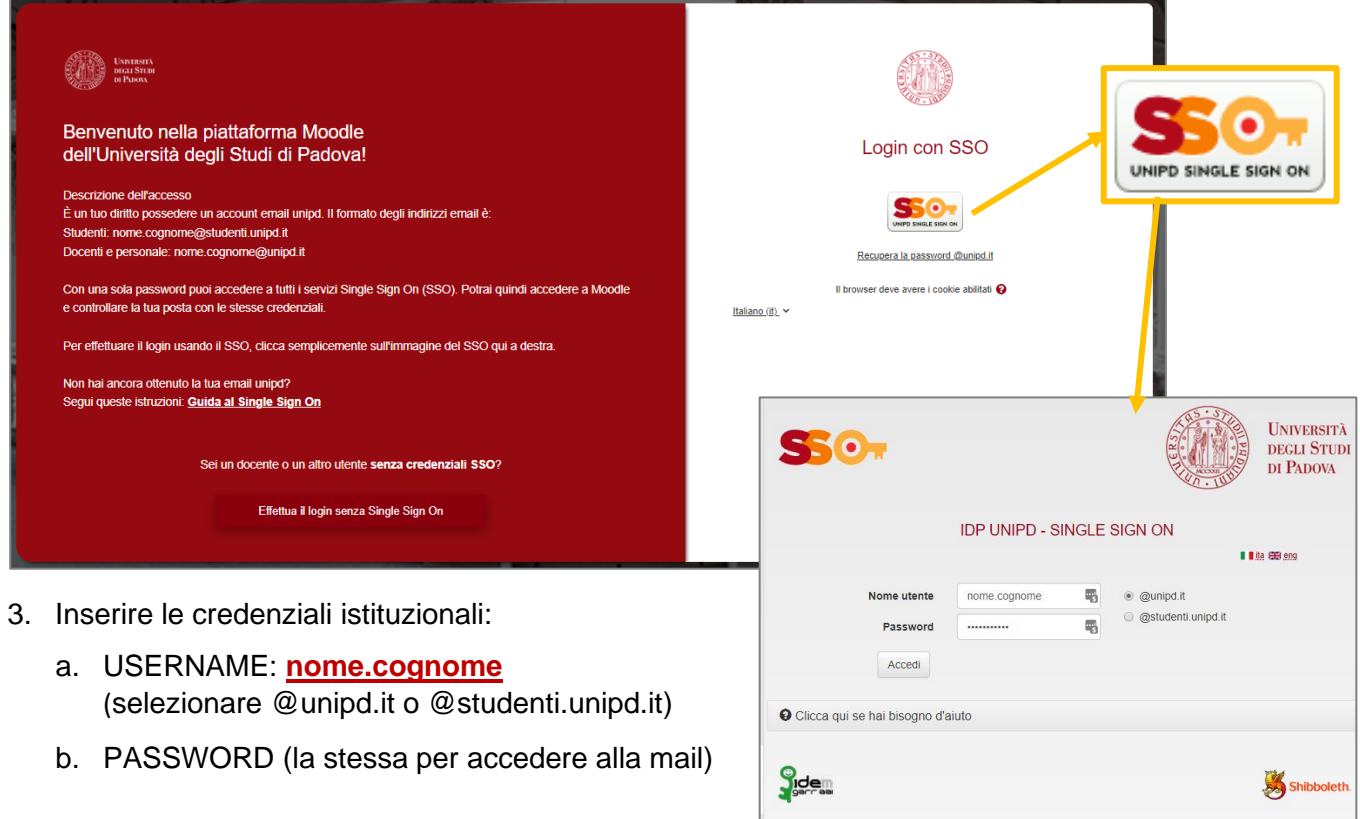

# **COME ACCEDERE A MOODLE SESP**

## **Accesso con SSO (Single Sign On)**

**Account pre-immatricolazione** Unipd (1xxxxxxxx @unipd.it)

1. Andare su *https://sesp.elearning.unipd.it/* e cliccare su "**Login**"

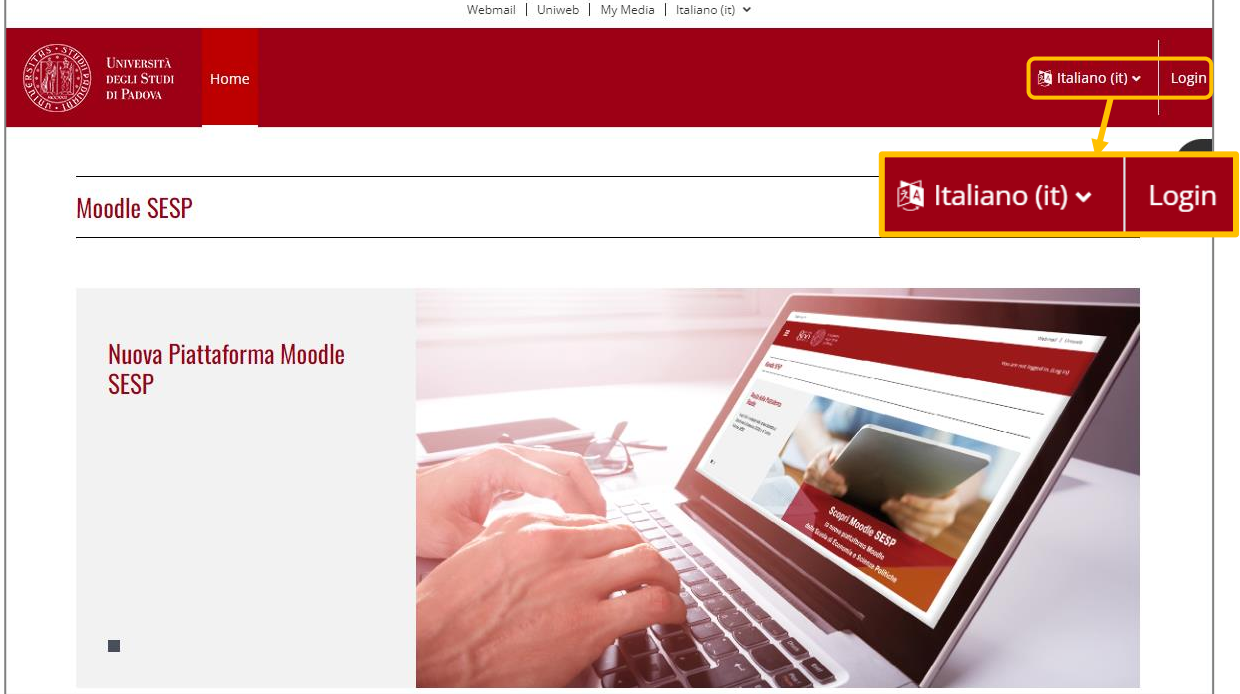

2. Cliccare sul pulsante sotto la scritta "Login con SSO" (sezione bianca)

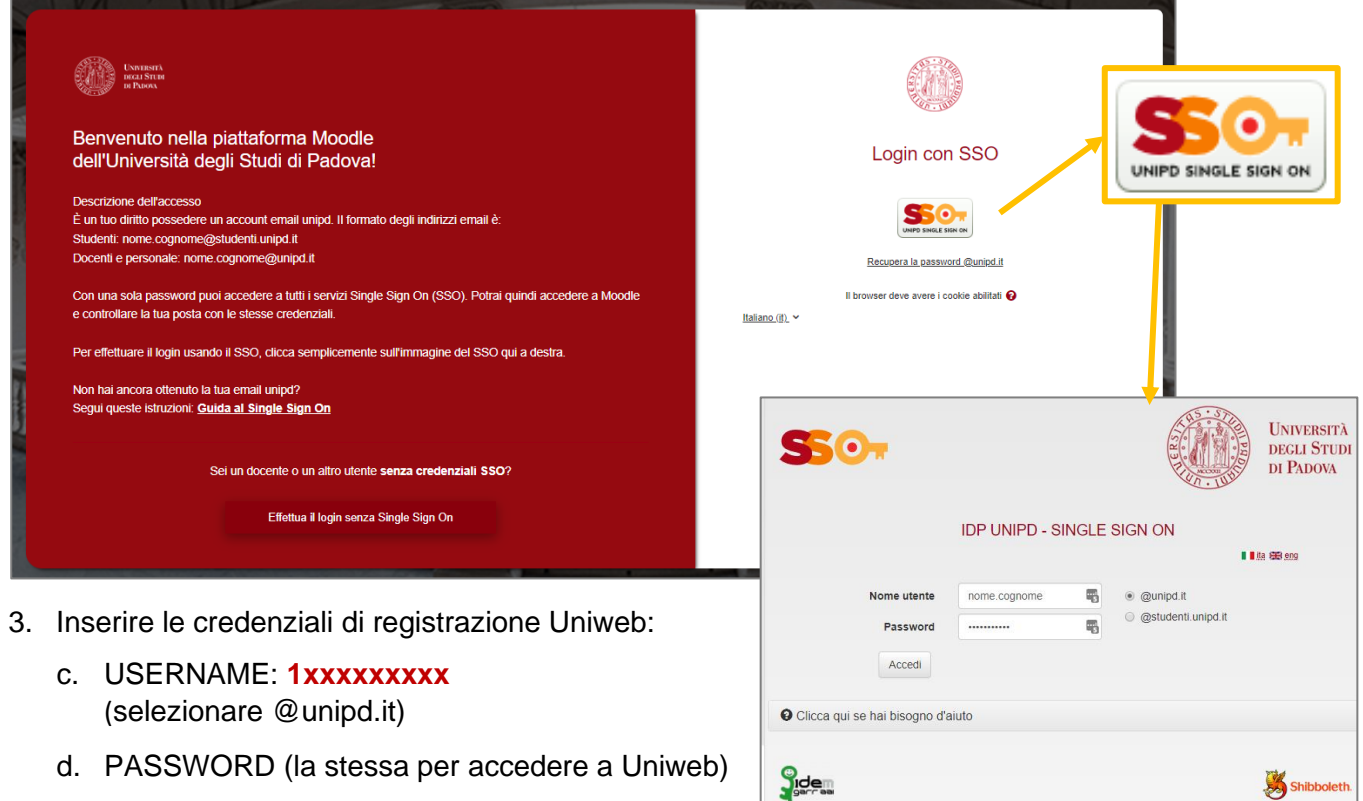

Shibboleth.

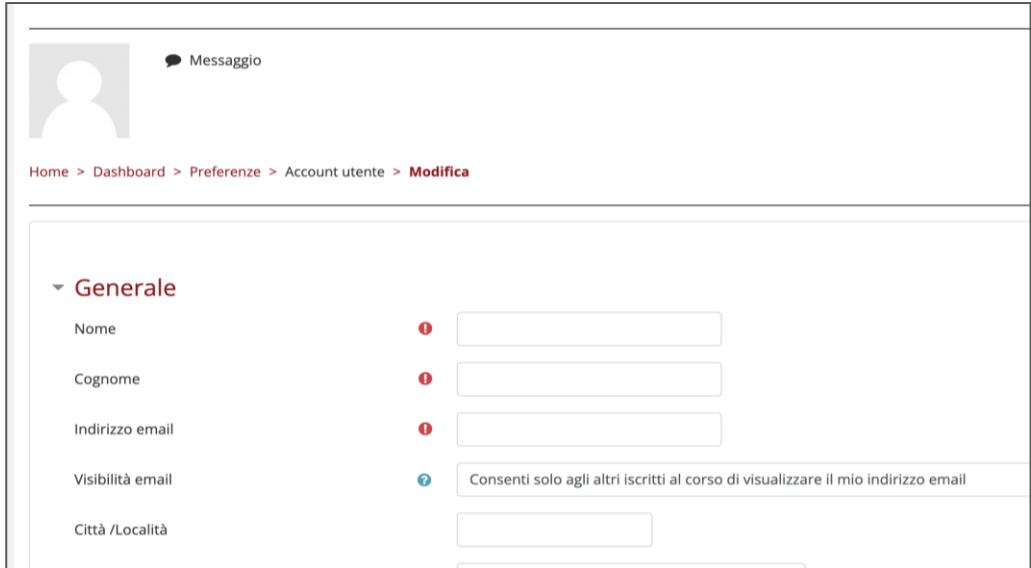

4. Al primo accesso è necessario compilare i seguenti **campi obbligatori**: **Nome**, **Cognome** e **Indirizzo email** (inserire il proprio indirizzo email privato. Esempio: @gmail.com) ATTENZIONE: una volta compilati questi campi non saranno più modificabili!

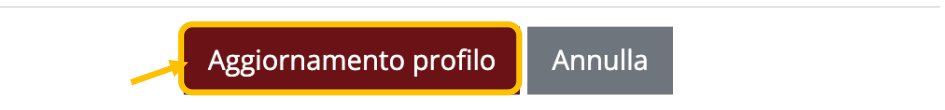

5. Per memorizzare i dati inseriti, cliccare sul pulsante rosso "**Aggiornamento profilo**" in fondo alla pagina.

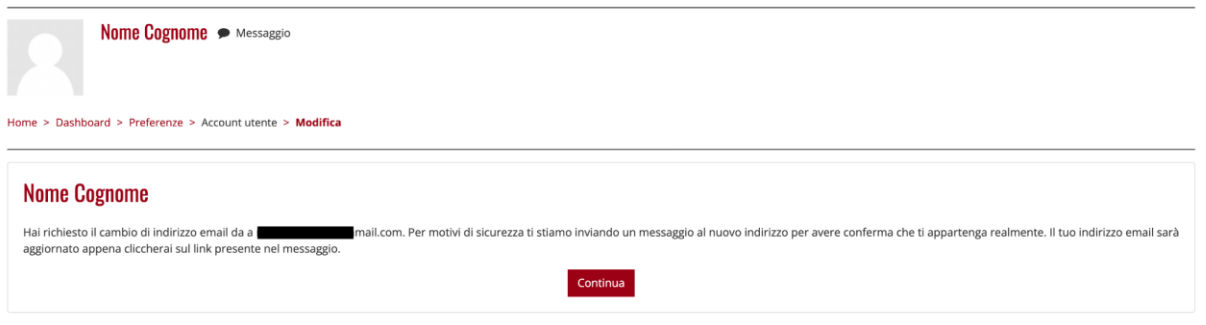

6. Compare la schermata con l'avviso di invio della mail all'indirizzo email inserito. Questo passaggio è fondamentale per certificare che l'indirizzo inserito sia valido per l'utente (indirizzo privato, non @studenti.unipd.it)

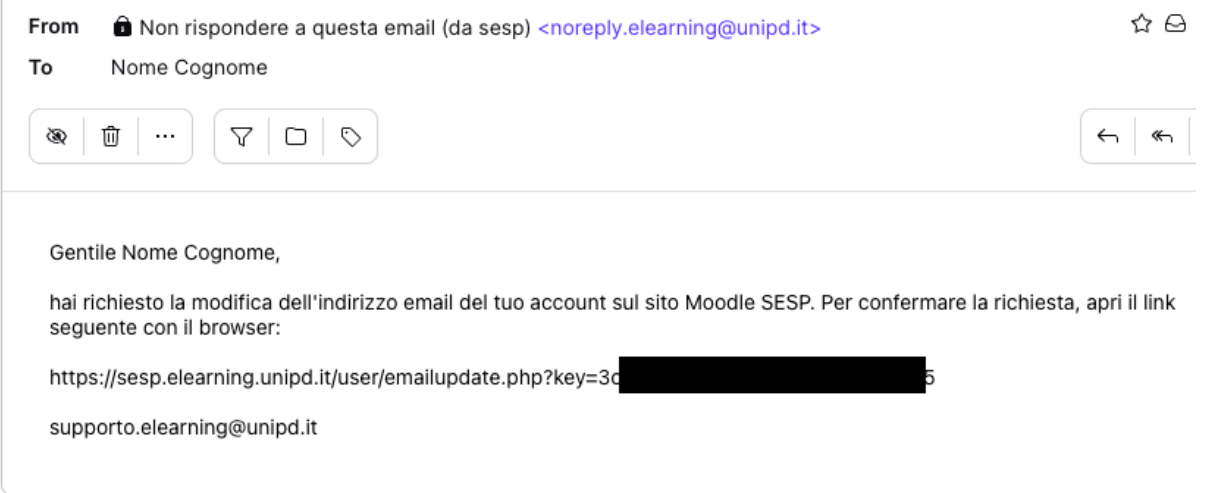

7. Controllare la propria casella di posta, cercare la mail inviata da Moodle e cliccare sul link di conferma indirizzo dell'utente. Si viene reindizzati alla pagina del profilo utente: ATTENZIONE: i campi Nome, Cognome e Indirizzo email non sono più modificabili!

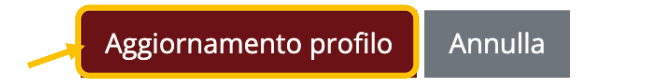

- 8. Completare la procedura cliccando sul pulsante rosso "**Aggiornamento profilo**" in fondo alla pagina.
- 9. Una volta finalizzata l'immatricolazione, accedere a Moodle SESP con la procedura "**Accesso con SSO – Account istituzionale**". I dati vengono aggiornati automaticamente senza creare un nuovo utente.

## **COME ACCEDERE A MOODLE SESP**

#### **Accesso senza SSO (Single Sign On)**

**Account provvisorio**

1. Andare su *https://sesp.elearning.unipd.it/* e cliccare su "**Login**"

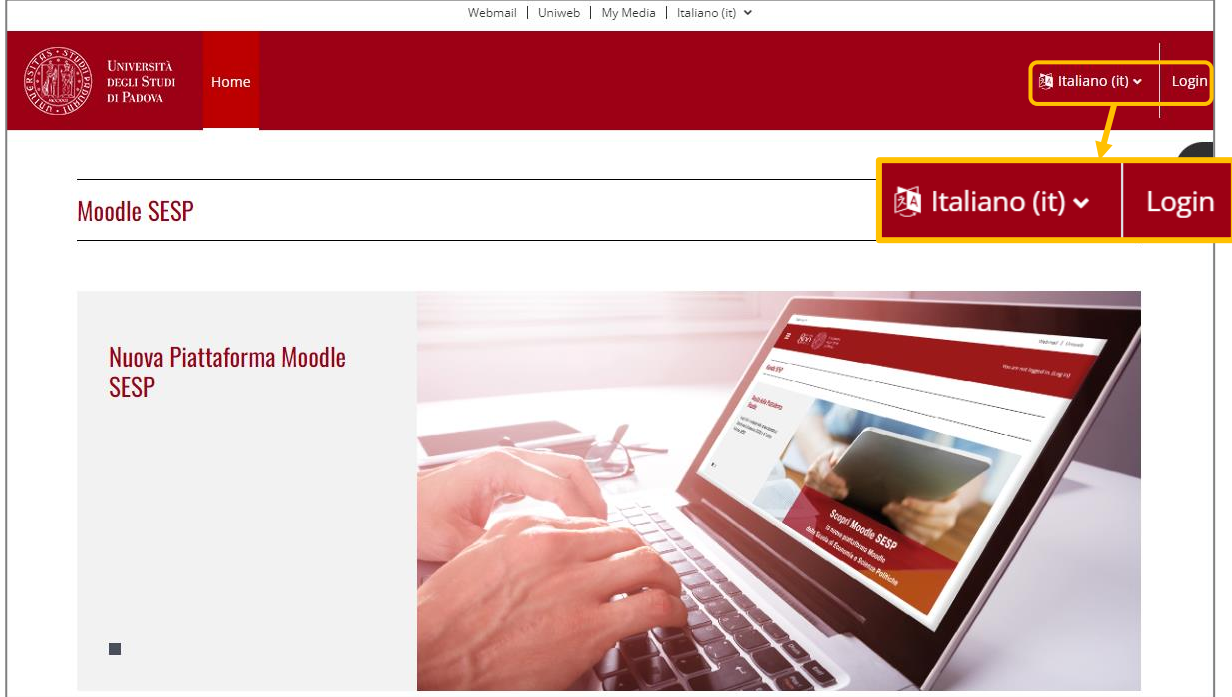

2. Cliccare sul pulsante "Effettua il login senza Single Sign On" (sezione rossa)

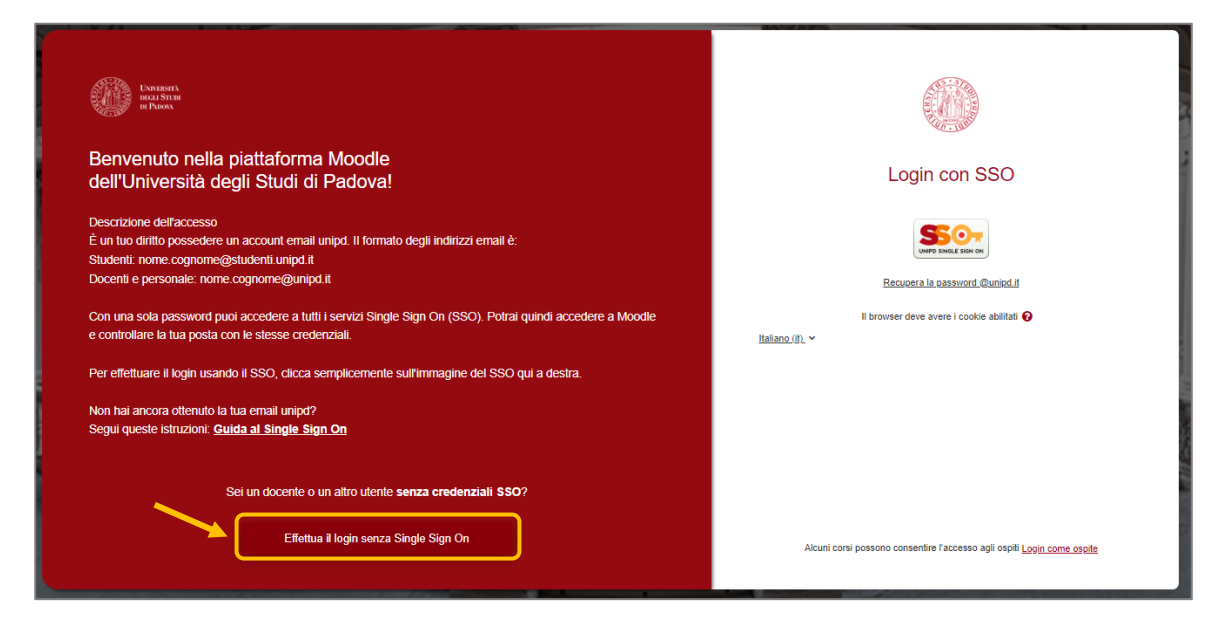

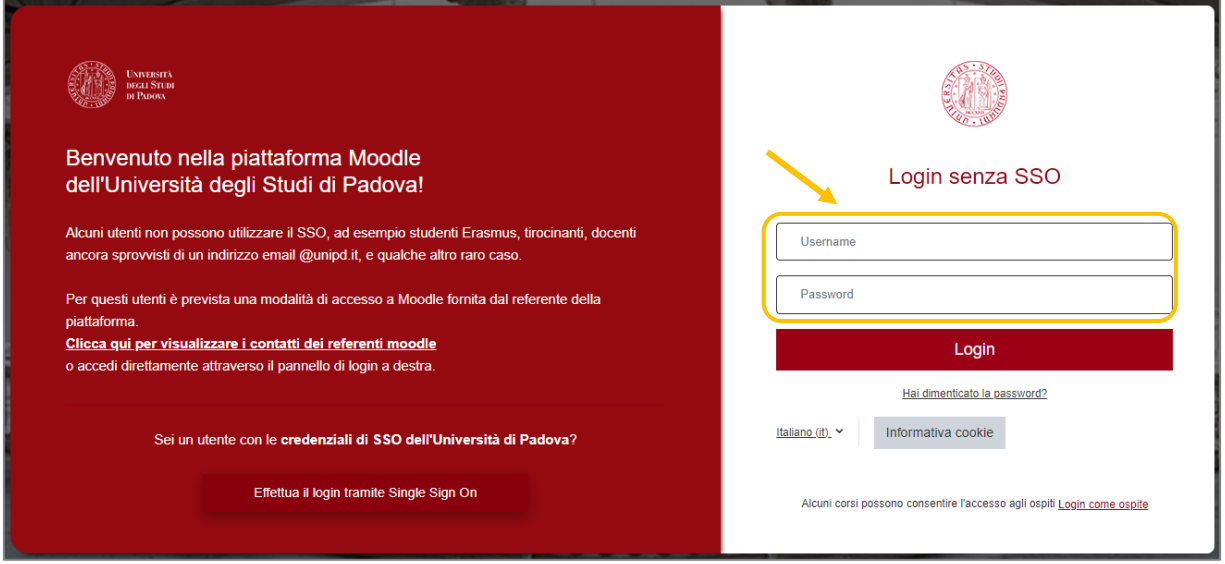

Nella parte destra inserire le credenziali ricevute via mail:

- a. USERNAME: **[nome.cognome](mailto:nome.cognome@studenti.unipd.it)** (in alcuni casi potrebbe essere nome.cognome.numero)
- b. PASSWORD (al primo accesso vi verrà richiesto di inserirne una nuova)

#### **ATTENZIONE!!**

Una volta completata la procedura di immatricolazione e ricevuta la mail di conferma con l'assegnazione del **numero di matricola**, sarà necessario modificare la procedura di accesso alla piattaforma dall'attuale sistema provvisorio LOCALE a quello centralizzato con autenticazione "Single Sign On" (SSO).

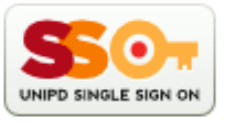

#### 1. **Accedere a Moodle SESP senza SSO**

- 2. Entrare nelle impostazioni del proprio **profilo** (cliccare sul proprio nome in alto a destra sulla banda rossa)
- 3. Cliccare su **modifica** nella sezione relativa ai "Dettagli dell'utente"
- 4. Modificare nella SEZIONE "**GENERALE**" la voce "Indirizzo email" inserendo la mail istituzionale (@unipd.it; @studenti.unipd.it)
- 5. Cliccare sul pulsante rosso in fondo alla pagina "**Aggiornamento profilo**"
- 6. Fare il Log out
- 7. Accedere con la procedura **ACCESSO CON SSO**